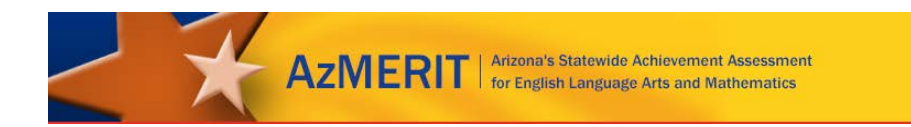

# **AzMERIT Secure Browser Installation Manual** For Technology Coordinators

2017-2018

Published August 11, 2017 *Prepared by the American Institutes for Research®*

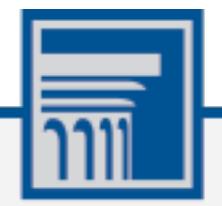

Descriptions of the operation of the Test Information Distribution Engine, Test Delivery System, and related systems are property of the American Institutes for Research (AIR) and are used with the permission of AIR.

# **Table of Contents**

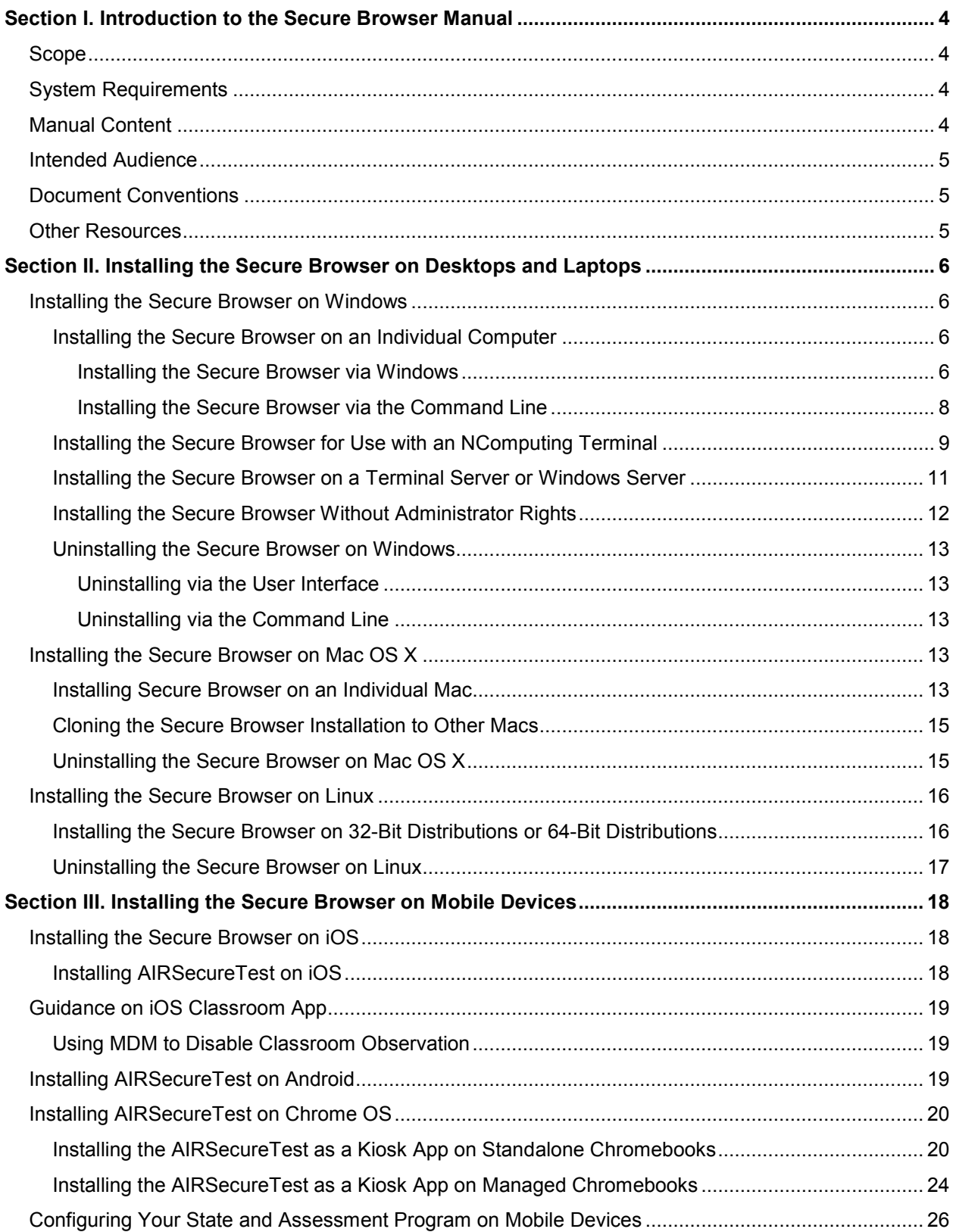

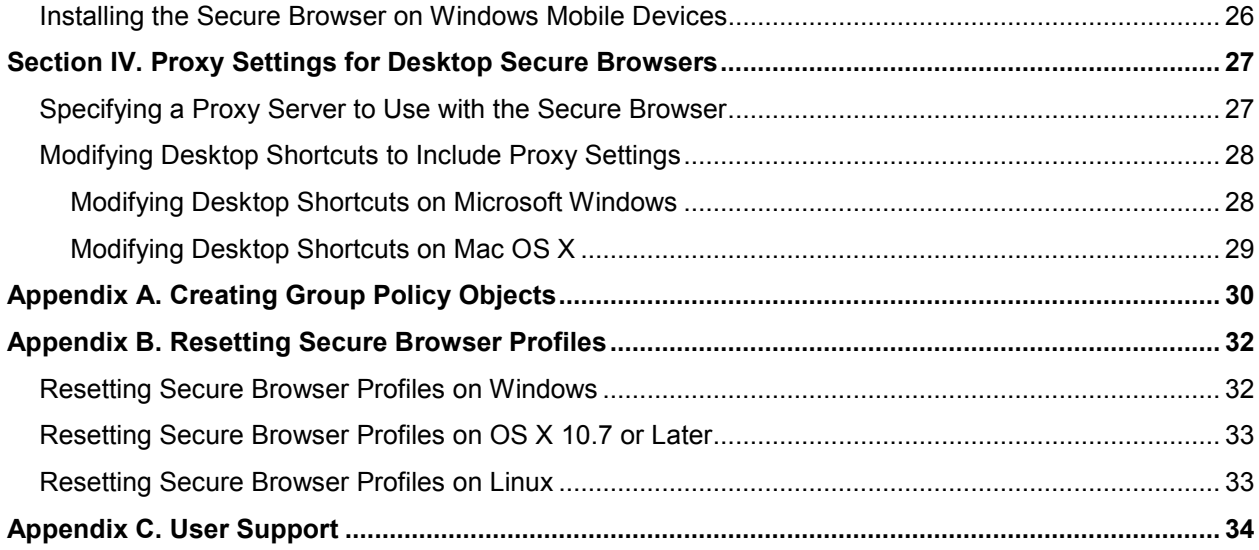

## <span id="page-3-0"></span>**Section I. Introduction to the Secure Browser Manual**

The AIR Secure Browser is a web browser for taking online assessments. The Secure Browser prevents students from accessing other computer or Internet applications and from copying test information. It also occupies the entire computer screen.

### <span id="page-3-1"></span>**Scope**

This manual provides instructions for installing the Secure Browsers on computers and devices used for online assessments.

### <span id="page-3-2"></span>**System Requirements**

For the Secure Browser to work correctly, the computer on which you install it must have a supported operating system. For a list of supported operating systems, see the *System Requirements for Computer-Based Testing* available from the AzMERIT portal at http://azmeritportal.org.

### <span id="page-3-3"></span>**Manual Content**

This manual is organized as follows:

- [Section I, Introduction to the Secure Browser Manual](#page-3-0) (this section), describes this guide.
- [Section II, Installing the Secure Browser on Desktops and Laptops,](#page-5-0) includes instructions for installing the Secure Browser onto supported Windows, Mac OS X, and Linux platforms.
- [Section III, Installing the Secure Browser on Mobile Devices,](#page-17-0) includes instructions for installing the mobile Secure Browser onto supported iOS, Android, and Chrome OS platforms.
- [Section IV, Proxy Settings for Desktop Secure Browsers,](#page-26-0) provides commands for specifying proxy servers that the Secure Browser should use.
- [Appendix A, Creating Group Policy Objects,](#page-29-0) describes how to create scripts that launch when a user logs into a Windows computer.
- [Appendix B, Resetting Secure Browser Profiles,](#page-31-0) provides instructions for resetting Secure Browser profiles.
- [Appendix C, User Support,](#page-33-0) provides Help Desk information.

### <span id="page-4-0"></span>**Intended Audience**

This installation guide is intended for the following audiences:

- Technology coordinators familiar with downloading installation packages from the Internet or from a network location and installing software onto Windows, Mac OS X, or Linux operating systems or Chromebook, iPad, or Android devices.
- Network administrators familiar with mapping or mounting network drives, and creating and running scripts at the user and host level.
- If you install and run the Secure Browser from an NComputing server, you should be familiar with operating that software and related hardware.

### <span id="page-4-1"></span>**Document Conventions**

[Table 1](#page-4-3) lists typographical conventions and key symbols.

<span id="page-4-3"></span>Table 1. Document conventions

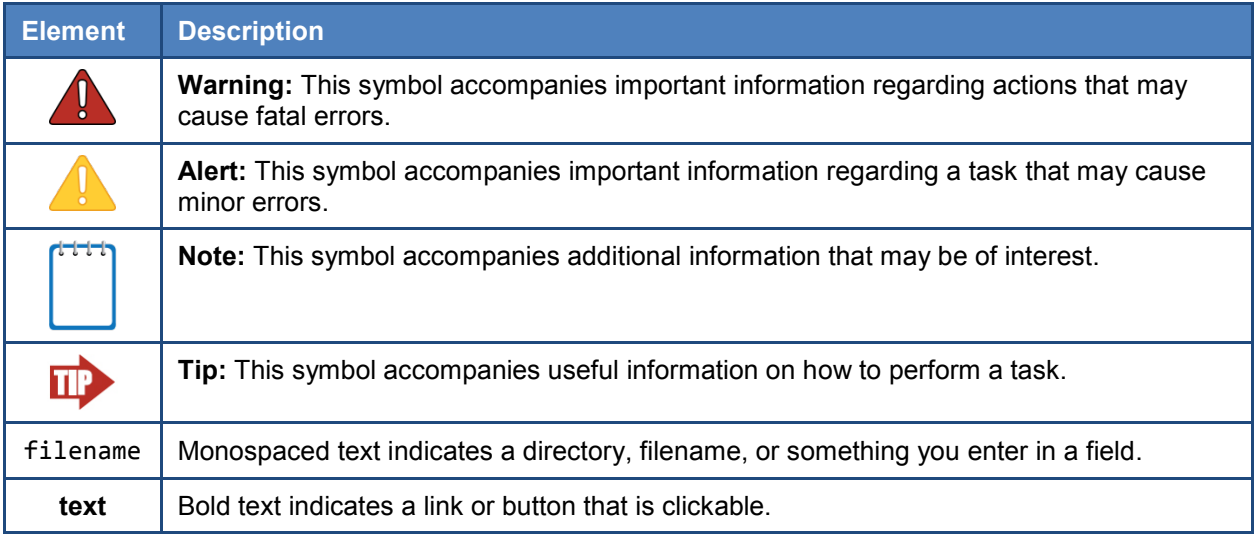

### <span id="page-4-2"></span>**Other Resources**

- For information about supported operating systems and web browsers, see the *System Requirements for Computer-Based Testing*.
- For information about securing a computer before a test session, see the *Test Administrator User Guide*.
- For information about network and Internet requirements, general peripheral and software requirements, and configuring text-to-speech settings, see the *Technical Specifications Manual for Computer-Based Testing*.
- These documents are available at [http://azmeritportal.org/resources.](http://azmeritportal.org/resources)

# <span id="page-5-0"></span>**Section II. Installing the Secure Browser on Desktops and Laptops**

This section contains installation instructions for Windows and Mac OS X under a variety of deployment scenarios. Running the Secure Browser from a shared network drive creates contention among the students' client machines for two resources: LAN bandwidth and shared drive I/O. This performance impact can be avoided by installing the Secure Browser locally on each machine. **Installation of the Secure Browser over a network shared drive is not recommended or supported**, as this setup can compromise the stability and performance of the browser, especially during peak testing times.

### <span id="page-5-1"></span>**Installing the Secure Browser on Windows**

This section provides instructions for installing the Secure Browser on computers running on Windows 7, 8.0, 8.1, and 10. (No other versions of Windows, including Windows 10 S, are supported with the Secure Browser.)

The instructions in this section assume machines are running a 64-bit version of Windows and that the Secure Browser will be installed to C:\Program Files (x86)\. If you are running a 32 bit version of Windows, adjust the installation path to C:\Program Files\.

### <span id="page-5-2"></span>**Installing the Secure Browser on an Individual Computer**

This section contains instructions for installing the Secure Browser on individual computers.

#### <span id="page-5-3"></span>**Installing the Secure Browser via Windows**

In this scenario, a user with administrator rights installs the Secure Browser using standard Windows. (If you do not have administrator rights, refer to the sectio[n](#page-11-1) [Installing the Secure Browser Without Administrator Rights.](#page-11-1))

- 1. If you installed a previous version of the Secure Browser by copying its directory from one computer to another, manually uninstall the Secure Browser by deleting the installation folder and the desktop shortcut. (If you installed the Secure Browser using the Windows installation program, the installation package automatically removes it.) See the instructions in the section [Uninstalling the Secure Browser on Windows.](#page-12-0)
- 2. Navigate to the **Secure Browsers** page of the AzMERIT Portal at http://azmeritportal.org/browsers. Under **Download Secure Browsers**, click the **Windows** tab, then click **Download Browser**. A dialog window opens.
- 3. Do one of the following (this step may vary depending on the browser you are using):
	- o If presented with a choice to **Run** or **Save** the file, click **Run**. This opens the Secure Browser Setup wizard.
	- o If presented only with the option to **Save**, save the file to a convenient location. After saving the file, double-click the installation file AzMERITSecureBrowser-Win.msi to open the setup wizard.
- 4. Follow the instructions in the setup wizard. When prompted for setup type, click **Install**.
- 5. Click **Finish** to exit the setup wizard. The following items are installed:
	- $\circ$  The Secure Browser to the default location C:\Program Files (x86)\ AzMERITSecureBrowser\ (64-bit) or C:\Program Files)\AzMERITSecureBrowser\ (32 bit).
	- o A shortcut AzMERITSecureBrowser to the desktop.
- <span id="page-6-0"></span>6. Ensure all background jobs, such as virus scans or software updates, are scheduled outside of test windows. For example, if your testing takes place between 8:00 a.m. and 3:00 p.m., schedule background jobs outside of these hours.
- 7. *Optional:* Apply proxy settings by doing the following:
	- a. Right-click the shortcut AzMERITSecureBrowser on the desktop and select **Properties**.
	- b. Under the **Shortcut** tab, in the **Target** field, modify the command to specify the proxy. See [Table 2](#page-26-2) for available forms of this command.
	- c. Click **OK** to close the Properties dialog box.

For more information about proxy settings, see Section IV, Proxy Settings for Desktop [Secure Browsers.](#page-26-0)

- 8. Run the browser by double-clicking the AzMERITSecureBrowser shortcut on the desktop. The Secure Browser opens displaying the student login screen. The browser fills the entire screen and hides the task bar.
- 9. To exit the browser, click **CLOSE SECURE BROWSER** in the upper-right corner of the screen.

#### <span id="page-7-0"></span>**Installing the Secure Browser via the Command Line**

In this scenario, a user with administrator rights installs the Secure Browser from the command line. If you do not have administrator rights, refer to the sectio[n](#page-11-1)

[Installing the Secure Browser Without Administrator Rights.](#page-11-1)

- 1. If you are not signed on to the computer as an administrator, obtain the administrator password.
- 2. If you installed a previous version of the Secure Browser by copying its directory from one computer to another, manually uninstall the Secure Browser by deleting the installation folder and the desktop shortcut. (If you installed the Secure Browser using the Windows installation program, the installation package automatically removes it.) See the instructions in the section [Uninstalling the Secure Browser on Windows.](#page-12-0)
- 3. Navigate to the **Secure Browsers** page of the AzMERIT Portal at http://azmeritportal.org/browsers. Under **Download Secure Browsers**, click the **Windows** tab, then click **Download Browser**. A dialog window opens.
- 4. Save the file on the computer (this step may vary depending on the browser you are using):
	- o If presented with a choice to **Run** or **Save** the file, click **Save**, and save the file to a convenient location.
	- o If presented only with the option to **Save**, save the file to a convenient location.
- 5. Note the full path and filename of the downloaded file, such as c:\temp\AzMERITSecureBrowser-Win.msi.
- <span id="page-7-1"></span>6. Open a command prompt as the administrator by doing the following:
	- a. Click **Start**, and locate the Command Prompt application. (In some versions of Windows the application is under **All Programs > Accessories > Command Prompt**.)
	- b. Right-click **Command Prompt**, and select **Run as Administrator**.
	- c. As necessary, type the administrator password for the computer. The command prompt opens.

(You need to do step [6](#page-7-1) only once for the current login. The next time you open the command prompt, Windows retains the administrator role.)

- 7. Run the command msiexec /I <Source> [/quiet] [INSTALLDIR=<Target>]
	- <Source> Path to the installation file, such as C:\temp\AzMERITSecureBrowser-Win.msi.
	- <Target> Path to the location where you want to install the Secure Browser. If absent, install to the directory described in step  $9$ . The installation program creates the directory if it does not exist.
	- /I Perform an install.
	- [/quiet] Quiet mode, no interaction.

For example, the command

msiexec /I c:\temp\AzMERITSecureBrowser-Win.msi /quiet INSTALLDIR=C:\AssessmentTesting\BrowserInstallDirectory

installs the Secure Browser from the installation package at C:\temp\ AzMERITSecureBrowser-Win.msi into the directory C:\AssessmentTesting\BrowserInstallDirectory using quiet mode.

- 8. Follow the instructions in the setup wizard. When prompted for setup type, click **Install**.
- <span id="page-8-1"></span>9. Click **Finish** to exit the setup wizard. The following items are installed:
	- $\circ$  The Secure Browser to the default location C: \Program Files (x86)\ AzMERITSecureBrowser\ (64 bit) or C:\Program Files\ (32 bit).
	- o A shortcut AzMERITSecureBrowser to the desktop.
- 10. [Ensure all background jobs, such as virus scans or software updates, are scheduled outside](#page-6-0)  [of test windows. For example, if your testing takes place between 8:00 a.m. and 3:00 p.m.,](#page-6-0)  [schedule background jobs outside of these hours.](#page-6-0)
- 11. Run the browser by double-clicking the AzMERITSecureBrowser shortcut on the desktop. The Secure Browser opens displaying the student login screen. The browser fills the entire screen and hides the task bar.
- 12. To exit the browser, click **CLOSE SECURE BROWSER** in the upper-right corner of the screen.

#### <span id="page-8-0"></span>**Installing the Secure Browser for Use with an NComputing Terminal**

In this scenario, a network administrator installs the Secure Browser on a Windows server accessed through an NComputing terminal. Prior to testing day,the testing coordinator connects consoles to the NComputing terminal, logs in from each to the Windows server, and starts the Secure Browser so that it is ready for the students.

This procedure assumes that you already have a working NComputing topology with consoles able to reach the Windows server.

For a listing of supported terminals and servers for this scenario, see the *System Requirements for Computer-Based Testing*, available from the AzMERIT portal (azmeritportal.org/resources).

- 1. Log in to the machine running the Windows server.
- 2. Install the Secure Browser following the directions in the section [Installing the Secure](#page-5-2)  [Browser on an Individual Computer.](#page-5-2)
- 3. Open Notepad and type the following command (no line breaks):

"C:\Program Files (x86)\AzMERITSecureBrowser\ AzMERITSecureBrowser.exe" -CreateProfile %SESSIONNAME%

If you used a different installation path on the Windows server, use that in the above command.

- 4. Save the file to the desktop as logon.bat.
- 5. Create a group policy object that runs the file logon.bat each time a user logs in. For details, see [Appendix A, Creating Group Policy Objects.](#page-29-0)
- 6. On each NComputing port, create a new AzMERITSecureBrowser desktop shortcut by doing the following (this step is necessary because the default shortcut created by the installation program has an incorrect target):
	- a. Connect to the NComputing terminal.
	- b. Log on to the Windows server with administrator privileges.
	- c. Delete the Secure Browser's shortcut appearing on the desktop.
	- d. Navigate to the Secure Browser's installation directory, usually C:\Program Files (x86)\AzMERITSecureBrowser\.
	- e. Right-click the file AZSecureBrowser.exe and select **Send To > Desktop (create shortcut)**.
	- f. On the desktop, right-click the new shortcut and select **Properties**. The Shortcut Properties dialog box appears.

g. Under the **Shortcut** tab, in the **Target** field, type the following command:

```
"C:\Program Files(X86)\AzMERITSecureBrowser\
AzMERITSecureBrowser.exe" -P%SESSIONNAME%
```
If you used a different installation path on the Windows server, use that in the above command.

- h. Click **OK** to close the Properties dialog box.
- 7. Verify the installation by double-clicking the shortcut to start the Secure Browser.

#### <span id="page-10-0"></span>**Installing the Secure Browser on a Terminal Server or Windows Server**

In this scenario, a network administrator installs the Secure Browser on a server – either a terminal server or a Windows server. Testing machines then connect to the server's desktop and run the Secure Browser remotely. This scenario is supported on Windows server 2008, 2012 R2, and 2016.

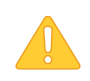

**CAUTION: Testing Quality With Terminal Servers** Launching the AIR Secure Browser from a terminal or Windows server is typically not a secure test environment, because students can use their local machines to search for answers. Therefore, AIR does not recommend this installation scenario for testing.

- 1. Log in to the server, and install the Secure Browser following the directions in the section [Installing the Secure Browser on an Individual Computer.](#page-5-2) Note the path of the installation directory.
- 2. Copy and paste the line below into Notepad (no line breaks):

"C:\Program Files (x86)\AzMERITSecureBrowser\AzMERITSecureBrowser" -CreateProfile %SESSIONNAME%

If you used a different installation path, use that in the above command.

- 3. Save the file to the desktop as logon.bat.
- 4. Create a group policy object that runs the file logon.bat each time a user connects to the server's desktop. For details, see [Appendix A, Creating Group Policy Objects.](#page-29-0)
- 5. On each client, create a new AzMERITSecureBrowser desktop shortcut by doing the following (this step is necessary because the default shortcut created by the installation program has an incorrect target):
	- a. Connect from the client to the server.
	- b. On the desktop provided by the server, delete the Secure Browser's shortcut.
- c. Navigate to the Secure Browser's installation directory, usually C:\Program Files (x86)\AzMERITSecureBrowser\.
- d. Right-click the file AzMERITSecureBrowser.exe and select **Send To > Desktop (create shortcut)**.
- e. On the desktop, right-click the new shortcut and select **Properties**. The Shortcut Properties dialog box appears.
- f. Under the **Shortcut** tab, in the **Target** field, type the following command:

```
"C:\Program 
Files(X86)\AzMERITSecureBrowser\AzMERITSecureBrowser.exe" -P%SESSIONNAME%
```
<span id="page-11-1"></span>If you used a different installation path on the server, use that in the above command.

- g. Click **OK** to close the Properties dialog box.
- 6. Verify the installation by double-clicking the shortcut to start the Secure Browser.

#### <span id="page-11-0"></span>**Installing the Secure Browser Without Administrator Rights**

In this scenario, you copy the Secure Browser from one machine where it is installed onto another machine on which you do not have administrator rights.

- 1. Log on to a machine on which the Secure Browser is installed.
- 2. Copy the entire folder where the browser was installed (usually  $C:\PPogram$  Files (x86) AzMERITSecureBrowser) to a removable drive or shared network location.
- 3. Copy the entire directory from the shared location or removable drive to any directory on the target computer.
- 4. In the folder where you copied the Secure Browser, right-click AzMERITSecureBrowser.exe and select **Send To > Desktop (create shortcut)**.
- 5. [Ensure all background jobs, such as virus scans or software updates, are scheduled outside](#page-6-0)  [of test windows. For example, if your testing takes place between 8:00 a.m. and 3:00 p.m.,](#page-6-0)  [schedule background jobs outside of these hours.](#page-6-0)
- 6. Double-click the desktop shortcut to run the Secure Browser.

#### <span id="page-12-0"></span>**Uninstalling the Secure Browser on Windows**

The following sections describe how to uninstall the Secure Browser from Windows or from the command line.

#### <span id="page-12-1"></span>**Uninstalling via the User Interface**

The following instructions may vary depending on your version of Windows.

- 1. Navigate to **Settings > System > Apps & features** (Windows 10) or **Control Panel > Add or Remove Programs** or **Uninstall a Program** (previous versions of Windows).
- 2. Select the Secure Browser program AzMERITSecureBrowser and click **Remove** or **Uninstall**.
- 3. Follow the instructions in the uninstall wizard.

#### <span id="page-12-2"></span>**Uninstalling via the Command Line**

- 1. Open a command prompt.
- 2. Run the command msiexec /X <Source> /quiet

<Source> Path to the executable file, such as C:\MSI\AzMERITSecureBrowser.msi.

/X Perform an uninstall.

[/quiet] Quiet mode, no interaction.

For example, the command

msiexec /X C:\AssessmentTesting\AzMERITSecureBrowser.exe /quiet

uninstalls the Secure Browser installed at C:\AssessmentTesting\ using quiet mode.

### <span id="page-12-3"></span>**Installing the Secure Browser on Mac OS X**

This section provides instructions for installing the Secure Browsers on Macintosh desktop computers.

#### <span id="page-12-4"></span>**Installing Secure Browser on an Individual Mac**

In this scenario, a user installs the Secure Browser on desktop computers running Mac OS X 10.7 through 10.11. The steps in this procedure may vary depending on your version of Mac OS X and your web browser.

1. Remove any previous versions of the Secure Browser by dragging its folder to the Trash.

- 2. Navigate to the **Secure Browser** page of the AzMERIT portal at http://azmeritportal.org. Click the **Mac OS X 10.7–10.8** tab or the **Mac OS X 10.9– 10.12** tab, depending on your operating system, then click **Download Browser**. If prompted for a download location, select your downloads folder.
- <span id="page-13-0"></span>3. Open Downloads from the Dock, and click AzMERITSecureBrowser-OSX.dmg to display its contents [\(Figure](#page-13-0) 1).

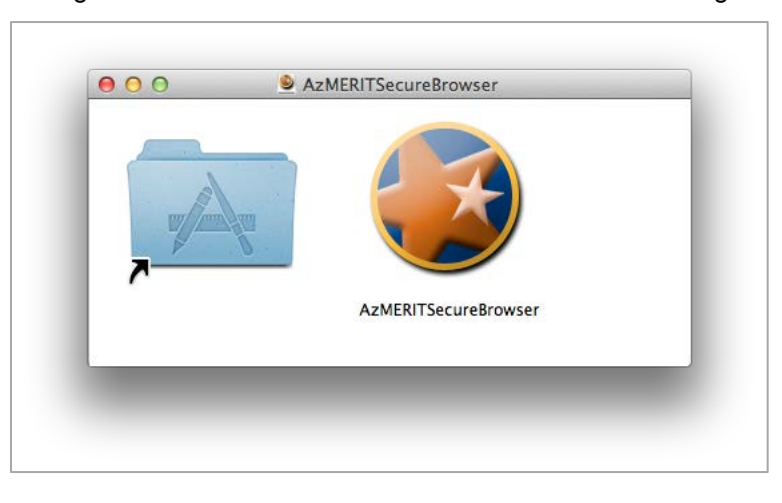

Figure 1. Contents of AzMERITSecureBrowser-OSX.dmg

- 4. Drag the AzMERITSecureBrowser icon to the folder. This installs the Secure Browser into Applications.
- 5. [Ensure all background jobs, such as virus scans or software updates, are scheduled outside](#page-6-0)  [of test windows. For example, if your testing takes place between 8:00 a.m. and 3:00 p.m.,](#page-6-0)  [schedule background jobs outside of these hours.](#page-6-0)
- 6. For Mac OS X 10.7 through 10.12, disable Mission Control/Spaces. Instructions for disabling Spaces are in the *Technical Specifications Manual for Computer-Based Testing*, available from the AzMERIT portal (http://azmeritportal.org).
- 7. In Finder, navigate to **Go > Applications**, and double-click **AzMERITSecureBrowser** to launch the Secure Browser. (You must launch the Secure Browser to complete the installation.) The Secure Browser opens displaying the student login screen. The browser fills the entire screen and hides the dock.
- 8. To exit the browser, click **CLOSE SECURE BROWSER** in the upper-right corner of the screen.
- 9. To create a desktop shortcut, from the **Applications** folder, drag AzMERITSecureBrowser to the desktop.

#### <span id="page-14-0"></span>**Cloning the Secure Browser Installation to Other Macs**

Depending on your networking and permissions, it may be faster to install the Secure Browser onto a single Mac, take an image of the disk, and copy the image to other Macs.

*To clone the Secure Browser installation to other computers:*

- 1. On the computer from where you will clone the installation, do the following:
	- a. Install the Secure Browser following the directions in the section Installing Secure [Browser on an Individual Mac.](#page-12-4) Be sure to run and then close the Secure Browser after the installation.
	- b. In Finder, display the **Library** folder.
	- c. Open the **Application Support** folder.
	- d. Delete the folder containing the Secure Browser.
	- e. Delete the Mozilla folder.
- 2. Create a shell script that creates a new Secure Browser profile when a user logs in. The basic command to create a profile is <install\_directory>/Contents/MacOS/ AzMERITSecureBrowser --CreateProfile profile\_name, where profile\_name is unique among all testing computers.
- 3. Clone the OS X image.
- 4. Deploy the image to the target Macs.

#### <span id="page-14-1"></span>**Uninstalling the Secure Browser on Mac OS X**

To uninstall an OS X Secure Browser, drag its folder to the Trash.

### <span id="page-15-0"></span>**Installing the Secure Browser on Linux**

This section provides instructions for installing the Secure Browser on computers running a supported Linux distribution. For more information about Linux requirements, refer to the *Technical Specifications Manual for Computer-Based Testing*, available from the AzMERIT portal (http://azmeritportal.org).

#### <span id="page-15-1"></span>**Installing the Secure Browser on 32-Bit Distributions or 64-Bit Distributions**

There are two versions of the Secure Browser: one for 32-bits and another for 64-bits. These installation instructions may vary for your individual Linux distribution.

- 1. Uninstall any previous versions of the Secure Browser by deleting the directory containing it.
- <span id="page-15-3"></span>2. Obtain the root or super-user password for the computer on which you are installing the Secure Browser.
- 3. Navigate to the **Secure Browser** page of the AzMERIT portal at http://azmeritportal.org. Click the **Linux** tab for your distribution (32-bit or 64 bit), then click **Download Browser**. Save the file to the desktop.
- 4. Right-click the downloaded file AzMERITSecureBrowserX.X-YYYY-MM-DD-i686.tar.bz2 (32 bit) or AzMERITSecureBrowserX.X-YYYY-MM-DD-x86\_64.tar.bz2 (64-bit), and select **Extract Here** to expand the file. This creates the AzMERITSecureBrowser folder on the desktop.
- 5. In a file manager, open the AzMERITSecureBrowser folder.
- 6. For Ubuntu, disable automatic running of scripts by doing the following (otherwise skip to step [7\)](#page-15-2)
	- a. From the menu bar, select **Edit > Preferences**. On the **Behavior** tab, mark the **Ask each time** radio button.
	- b. Click **Close**.
- <span id="page-15-2"></span>7. Change the installation script to executable by doing the following:
	- a. Right-click the file install-icon.sh, and select **Properties**.
	- b. On the **Permissions** tab, mark the **Allow executing file as a program** checkbox.
	- c. Click **Close**.
- 8. Double-click the file install-icon.sh. In the next dialog box, click **Run in Terminal**. The installation script prompts you for the root or super-user password you obtained in step [2.](#page-15-3)
- 9. Enter the password. The script installs all dependent libraries and supported voice packs, and creates an AzMERITSecureBrowser icon on the desktop.
- 10. [Ensure all background jobs, such as virus scans or software updates, are scheduled outside](#page-6-0)  [of test windows. For example, if your testing takes place between 8:00 a.m. and 3:00 p.m.,](#page-6-0)  [schedule background jobs outside of these hours.](#page-6-0)
- 11. If text-to-speech testing is performed on this computer, reboot it.
- 12. From the desktop, double-click the AzMERITSecureBrowser icon to launch the browser. The student login screen appears. The browser fills the entire screen and hides any panels or launchers.
- 13. To exit the browser, click **CLOSE SECURE BROWSER** in the upper-right corner of the screen.

#### <span id="page-16-0"></span>**Uninstalling the Secure Browser on Linux**

To uninstall the AIR Secure Browser, delete the directory containing it.

# <span id="page-17-0"></span>**Section III. Installing the Secure Browser on Mobile Devices**

This section contains information about installing AIRSecureTest, the Secure Browser app for iOS, Android, and Chrome OS. For information about configuring supported tablets and Chromebooks to work with the Secure Browser, refer to the *Technical Specifications Manual for Computer-Based Testing*, available from the AzMERIT Portal (http://azmeritportal.org/browsers).

### <span id="page-17-1"></span>**Installing the Secure Browser on iOS**

This section contains instructions for downloading and installing AIRSecureTest and selecting your state and assessment program. The process for installing the Secure Browser is the same as for any other iOS application. (To install the Secure Browser on many iOS devices simultaneously, consider using Autonomous Single App Mode. For details, see the section "Configuring Using Autonomous Single App Mode" in *Technical Specifications Manual for Comptuer-Based Testing*.)

### <span id="page-17-2"></span>**Installing AIRSecureTest on iOS**

This section contains instructions for downloading and installing AIRSecureTest and selecting your state and assessment program. The process for installing the Secure Browser is the same as for any other iOS application. (To install the Secure Browser on many iOS devices simultaneously, consider using Autonomous Single App Mode. For details, see the section "Configuring Using Autonomous Single App Mode" in *Technical Specifications Manual for Computer-Based Testing*.) (To run the secure browser or classroom app in iOS, you must first disable Speech to Text.)

1. On your iPad, navigate to the **Secure Browser** page of the AzMERIT portal at http://azmeritportal.org/browsers, and click the iOS tab. Click **Download on the App Store**. (You can also search for AIRSecureTest in the App Store to find the Secure Browser app.) The AIRSecureTest download page opens.

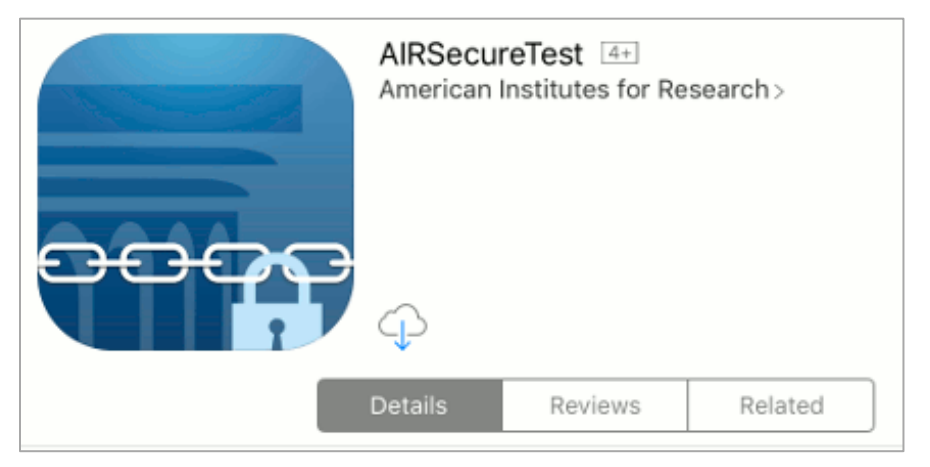

#### AIRSecureTest Download Page on the Apple Store

- 2. Tap  $\bigoplus$ . The iPad downloads and installs the Secure Browser, and the button changes to **Open**. After installation, an AIRSecureTest icon appears on the iPad's home screen.
- 3. Configure the test administration by following the procedure in the section [Configuring Your](#page-25-0)  [State and Assessment Program on Mobile Devices.](#page-25-0)

### <span id="page-18-0"></span>**Guidance on iOS Classroom App**

Classroom allows a teacher or proctor to remotely view and monitor a student's iPad. This feature can be disabled via mobile device management (MDM), by un-installing the Classroom app, or turning off Bluetooth on the teacher iPad during testing windows.

#### <span id="page-18-1"></span>**Using MDM to Disable Classroom Observation**

You can use the following key value to disable access to the Classroom observation feature on student devices. This key is defined as part of the Restrictions profile payload and is documented in the [Configuration Profile Key Reference.](https://developer.apple.com/library/content/featuredarticles/iPhoneConfigurationProfileRef/Introduction/Introduction.html)

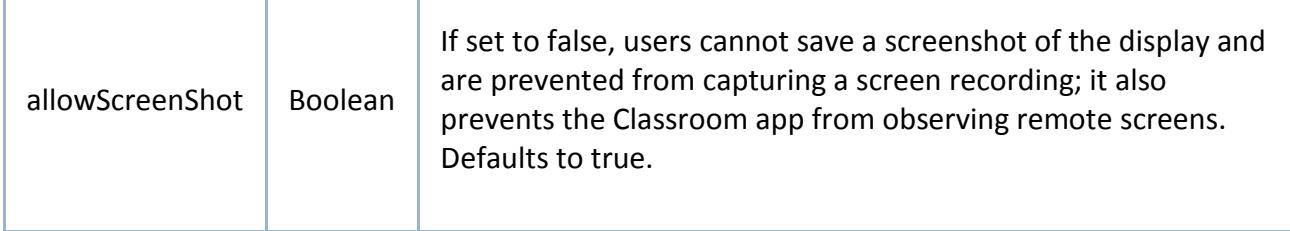

### <span id="page-18-2"></span>**Installing AIRSecureTest on Android**

You can download AIRSecureTest from the AzMERIT portal or from the Google Play store. The process for installing the Secure Browser is the same as for any other Android application.

This section contains instructions for downloading and installing AIRSecureTest and selecting your state and assessment program.

1. On your Android tablet, navigate to the **Secure Browser** page of the AzMERIT portal at http://azmeritportal.org/browsers and tap the Android tab. Tap **Get it on Google play**. (You can also search for AIRSecureTest in the Google Play store to find the Secure Browser app.) The AIRSecureTest download page appears.

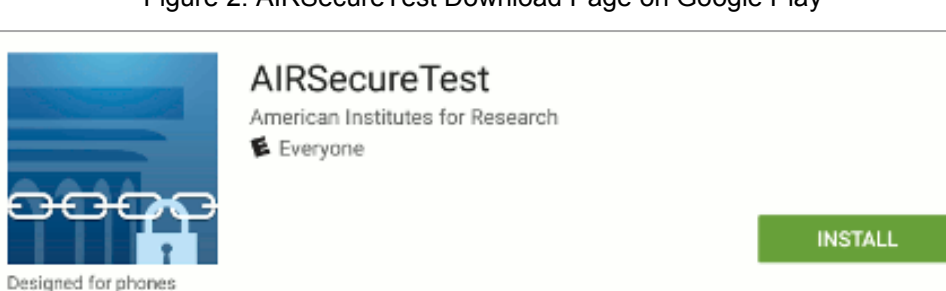

#### Figure 2. AIRSecureTest Download Page on Google Play

- 2. Tap **Install**, and then tap **Accept**. The tablet downloads and installs the Secure Browser.
- 3. Tap **Open**. (After installation, an AIRSecureTest icon appears on the tablet's home page.)
- 4. Configure the test administration by following the procedure in the section [Configuring Your](#page-25-0)  [State and Assessment Program on Mobile Devices.](#page-25-0)

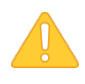

#### **Android Secure Browser Keyboard**

If the Secure Browser keyboard has not been selected via device settings on Android tablets, it will need to be selected upon opening the AIRSecureTest app.

For more information about the Android Secure Browser keyboard, including instructions for enabling it, refer to the *Technical Specifications Manual for Computer-Based Testing*, available from the AzMERIT portal (http://azmeritportal.org).

### <span id="page-19-0"></span>**Installing AIRSecureTest on Chrome OS**

This section contains instructions for installing the AIRSecureTest, the Secure Browser app for Chrome OS, as a kiosk application.

#### <span id="page-19-1"></span>**Installing the AIRSecureTest as a Kiosk App on Standalone Chromebooks**

These instructions are for installing the AIRSecureTest Secure Browser on standalone Chromebook devices.

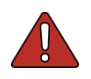

**Warning** Step [5](#page-20-0) of this procedure erases all data on the Chromebook. Be sure to back up any data you want to keep before you begin.

- <span id="page-20-2"></span>1. From your network administrator, obtain the following:
	- a. The wireless network to which the Chromebook connects. This typically includes the network's SSID, password, and other access credentials.
	- b. An email and password for logging in to Gmail.
- 2. Power off, then power on your Chromebook.
- 3. If the OS verification is Off message appears , do the following (otherwise skip to step [4\)](#page-20-1):
	- a. Press the **Space**. In the confirmation screen, press **Enter**. The Chromebook reboots.
	- b. In the Welcome screen, select your language and keyboard. Enter the network name and password you obtained in Step [1.](#page-20-2) Back in the Welcome screen, click **Continue**.
	- c. In the Google Chrome OS Terms screen, click **Accept** and continue.
- <span id="page-20-1"></span>4. If this Chromebook was already wiped and configured for a wireless network, skip to step  $10$ ; otherwise, continue with step  $4$ .
- <span id="page-20-0"></span>5. In the Sign in screen, wipe the Chromebook by doing the following:
	- a. Press **Esc** +  $\mathbb{C}$  +  $\mathbb{U}$ . A yellow exclamation mark appears.

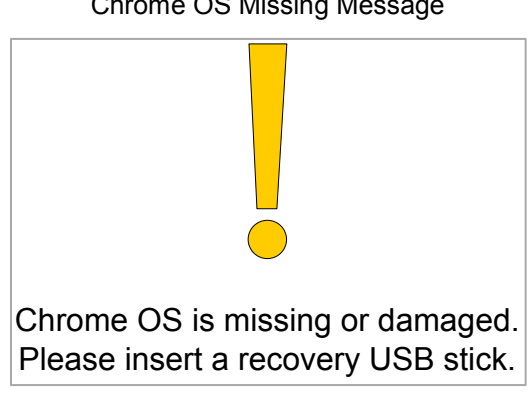

Chrome OS Missing Message

b. Press **Ctrl + D**. The message below appears.

Turn OS Verification Off Message

To turn OS verification OFF, press Enter. Your system will reboot and local data will be cleared.

To go back, press ESC.

- c. Press **Enter**. A message similar to the image below appears.
	- OS verification is **OFF** Press SPACE to re-enable.
- d. Press **Ctrl + D**. The Chromebook indicates it is transitioning to developer mode. The transition takes approximately 10 minutes, after which the Chromebook reboots.

Preparing for Developer Mode Message

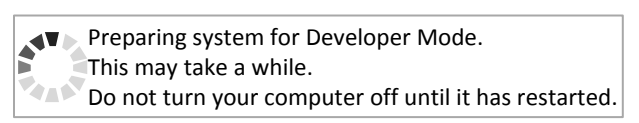

e. After the Chromebook reboots, the OS verification is Off message appears again. Press **Space**, then press **Enter**. The Chromebook reboots, and the Welcome screen appears.

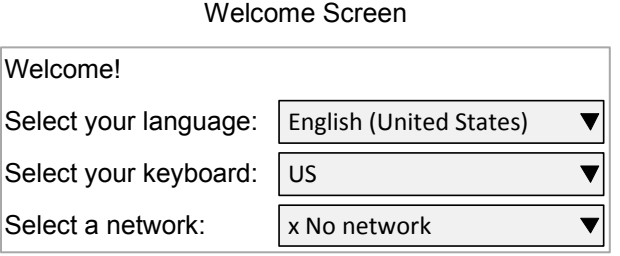

6. In the Welcome screen, select your language, keyboard, and network. The Join WiFi network screen appears.

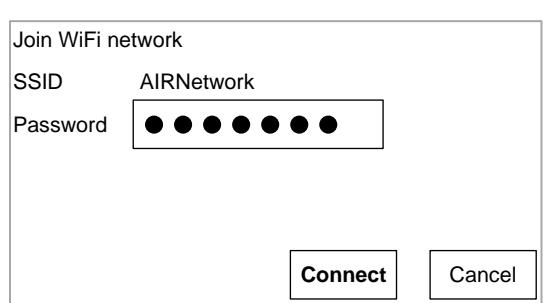

Join WiFi Network Screen

- 7. Enter the network's password you obtained in step  $\underline{1}$ .
- 8. Click **Connect**, and back in the Welcome screen click **Continue**.

9. In the Google Chrome OS Terms screen, click **Accept and continue**. The Sign in screen appears.

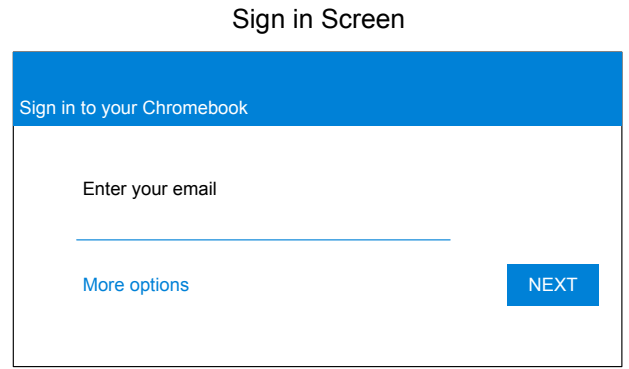

<span id="page-22-0"></span>10. In the Sign in screen, press **Ctrl** + **Alt** + **K**. The Automatic Kiosk Mode screen appears.

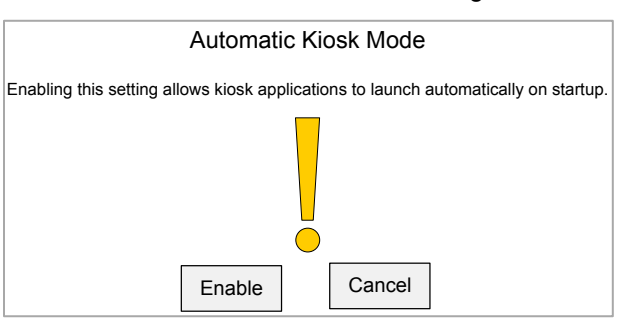

Automatic Kiosk Mode Message

- 11. Click **Enable**, then click **OK**. The Sign in screen appears.
- [1](#page-20-2)2. In the Sign in screen, enter the Gmail address you obtained in step 1 click Next, enter the password, and click **Next** again.
- 13. When you get to the desktop, click the Chrome icon  $( \bigcirc )$  to open Chrome.
- 14. In the URL bar, enter chrome://extensions. The Extensions screen appears.

#### Extensions Screen

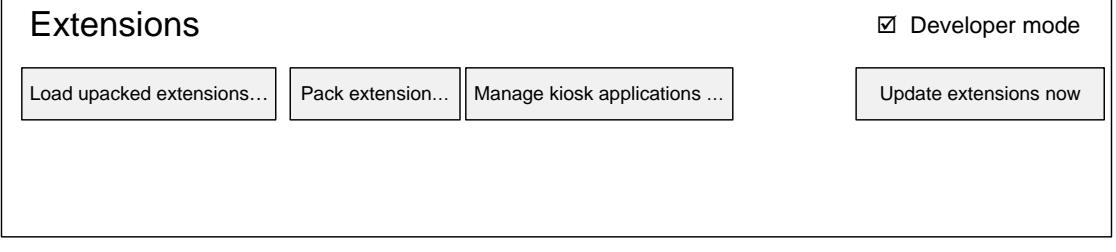

15. Mark the checkbox for **Developer Mode**.

16. Click **Manage kiosk applications** located at the top of the screen. The Manage Kiosk Applications screen appears.

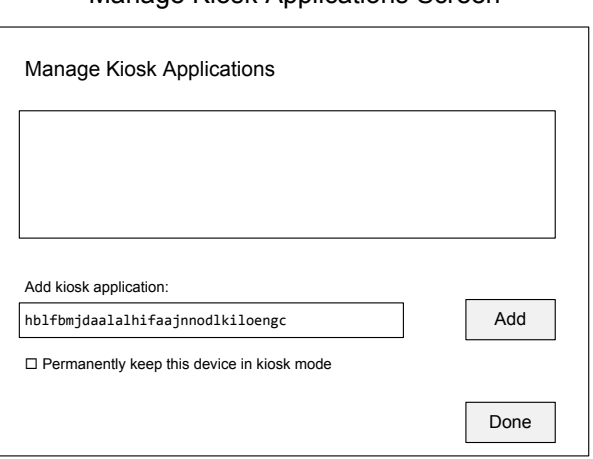

Manage Kiosk Applications Screen

- 17. Do the following in the Manage Kiosk Applications screen:
	- a. Enter the following into the **Add kiosk application** field: hblfbmjdaalalhifaajnnodlkiloengc
	- b. Click **Add**. The AIRSecureTest application appears in the Manage Kiosk Applications list.
	- c. Click **Done**.
- 18. Click your avatar in the lower-right corner, and then click **Sign Out**.
- 19. Back at the login screen, click **Apps** at the bottom of the screen, then click **AIRSecureTest**. The Secure Browser launches.
- 20. If you receive the following error message, then the Secure Browser is not configured to run in kiosk mode.
	- The AIRSecureTest application requires kiosk mode to be enabled.

You need to re-install the app in kiosk mode by restarting this procedure.

21. Configure the test administration by following the procedure in the section Configuring [Your State and Assessment Program on Mobile Devices.](#page-25-0)

#### <span id="page-23-0"></span>**Installing the AIRSecureTest as a Kiosk App on Managed Chromebooks**

These instructions are for installing the AIRSecureTest Secure Browser as a kiosk app on domain-managed Chromebook devices. The steps in this procedure assume that your Chromebooks are already managed through the admin console.

AIRSecureTest is not compatible with public sessions.

- 1. As the Chromebook administrator, log in to your admin console [\(https://admin.google.com\)](https://admin.google.com/).
- 2. Click **Device management**. The Device management page appears.
- 3. In the left side of the page, click **Chrome management**, and in the next page click **Device settings**.
- 4. In the *Device settings* page, scroll down to the *Kiosk Settings* section.
- 5. Click **Manage Kiosk Applications**. The *Kiosk Apps* window appears.

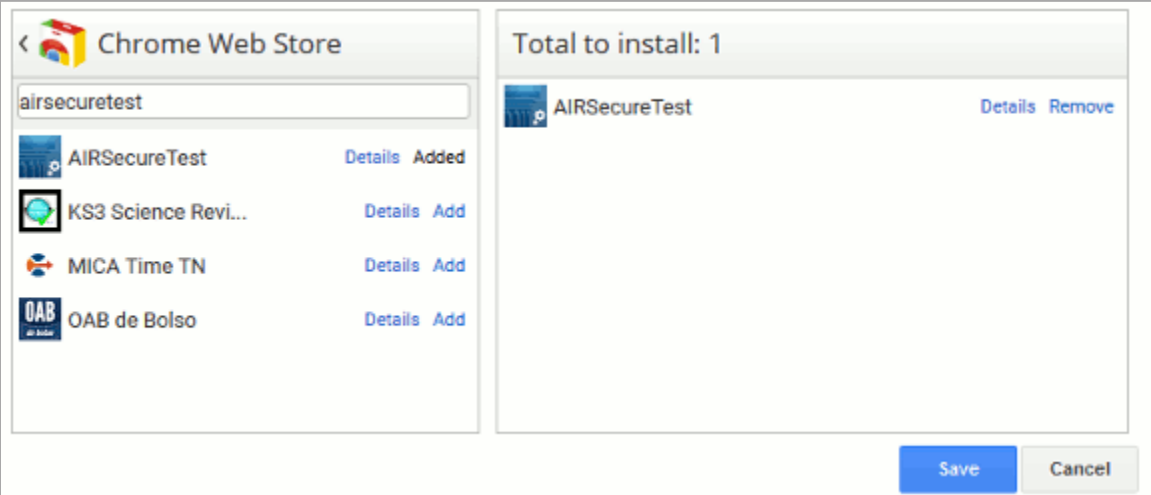

Kiosk Apps Window

- 6. If any AIRSecureTest apps appear in the right column, remove them by clicking **Remove**.
- 7. Add the AIRSecureTest app by doing the following:
	- a. Click **Manage Kiosk Applications**. The *Kiosk Apps* window appears.
	- b. Click **Chrome Web Store**.
	- c. In the search box, enter AIRSecureTest and press **Enter**. The AIRSecureTest app appears.
	- d. Click **Add**. The app appears in the *Total to install* section.
	- e. Click **Save**. The AIRSecureTest application appears on all managed Chromebook devices.

### <span id="page-25-0"></span>**Configuring Your State and Assessment Program on Mobile Devices**

The first time you open the AIRSecureTest kiosk app a **Launchpad** appears. This Launchpad establishes the test administration to which your students will log in.

1. Under **Please Select Your State**, select **Arizona** from the drop-down list.

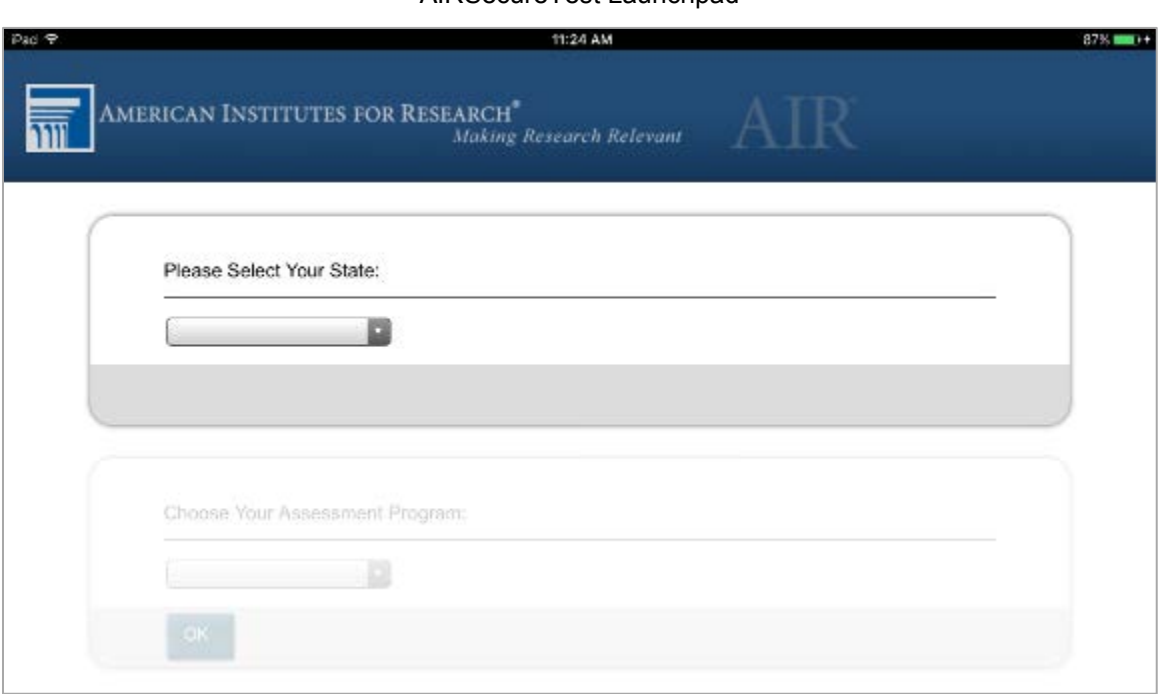

#### AIRSecureTest Launchpad

- 2. Under **Choose Your Assessment Program**, the AzMERIT assessment should already be selected.
- 3. Tap or select **OK**. The student login page will load. The Secure Browser is now ready for students to use.

The launchpad appears only once. The student login page appears the next time the Secure Browser is launched.

### <span id="page-25-1"></span>**Installing the Secure Browser on Windows Mobile Devices**

The procedure for installing the Secure Browser on Windows mobile devices is the same for installing it on desktops. See the section [Installing the Secure Browser on Windows](#page-5-1) for details.

# <span id="page-26-0"></span>**Section IV. Proxy Settings for Desktop Secure Browsers**

This section describes the commands for passing proxy settings to the Secure Browser, as well as how to implement those commands on the desktop computer.

### <span id="page-26-1"></span>**Specifying a Proxy Server to Use with the Secure Browser**

By default, the Secure Browser attempts to detect the settings for your network's web proxy server. You can optionally force the Secure Browser to use specific proxy settings by passing them through the command line[. Table 2](#page-26-2) lists the form of the command for different settings and operating systems. To execute these commands from the command line, change to the directory containing the Secure Browser's executable file.

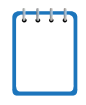

**Note: Domain names in commands** The commands in [Table 2](#page-26-2) use the domains foo.com and proxy.com. When configuring for a proxy server, use your actual testing domain names as listed in the section "URLs for Testing Sites" in the *Technical Specifications Manual for Computer-Based Testing*.

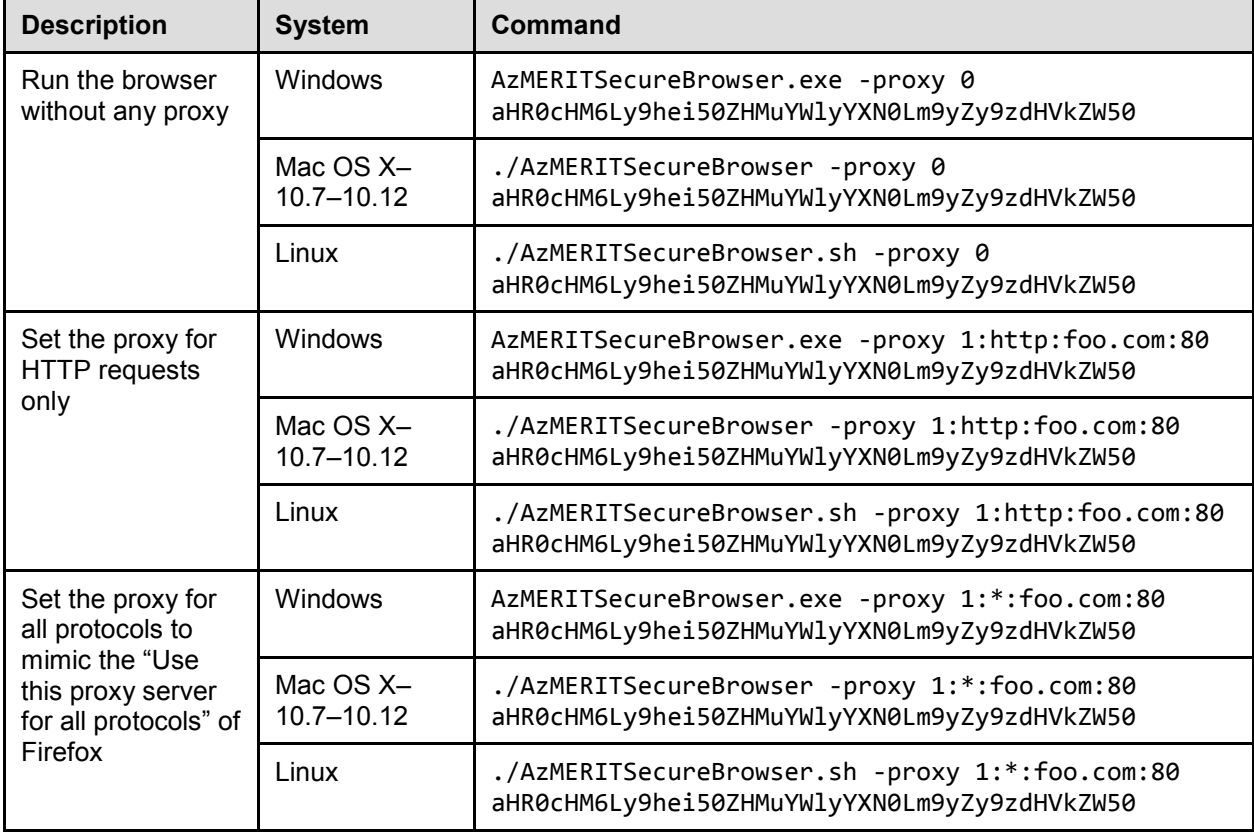

<span id="page-26-2"></span>Table 2. Specifying proxy settings using a shortcut or the command line

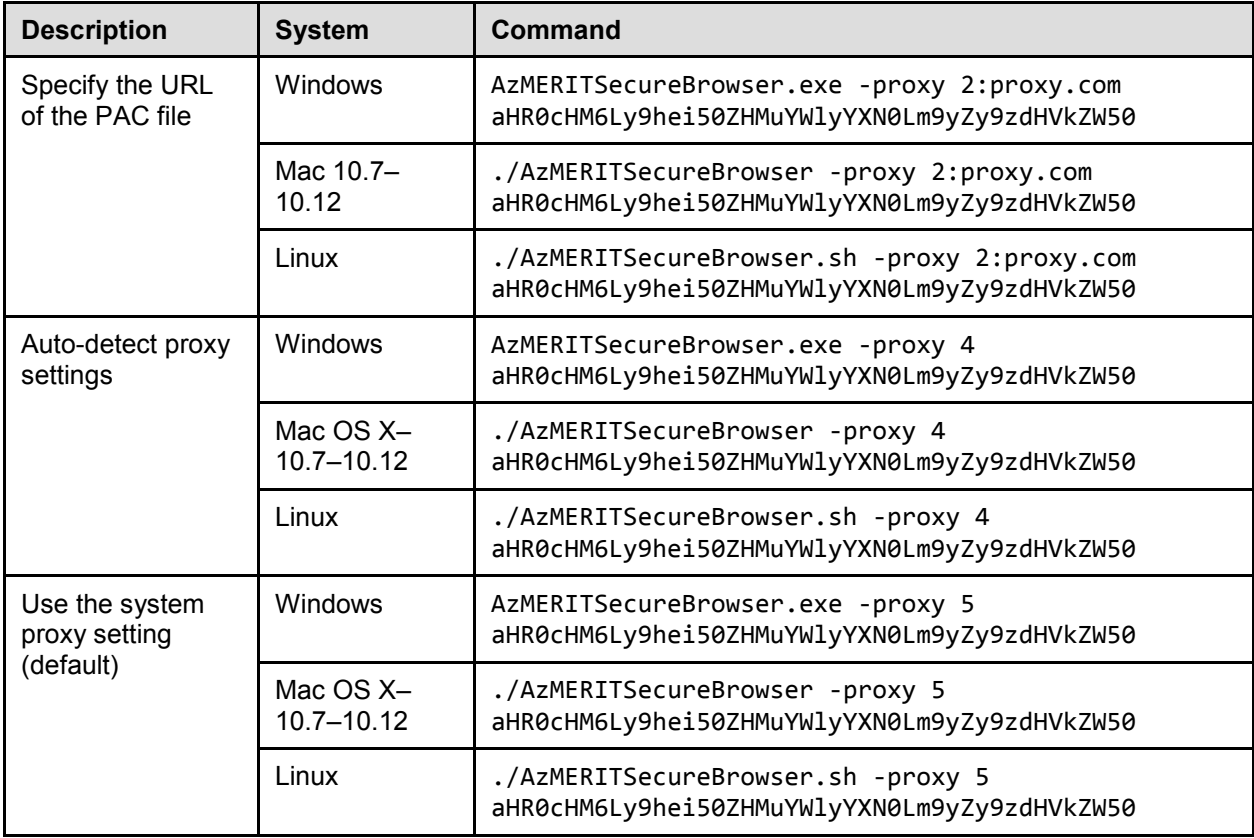

### <span id="page-27-0"></span>**Modifying Desktop Shortcuts to Include Proxy Settings**

This section provides guidelines for passing a proxy setting to the Secure Browser. All commands in this section are examples only, with the assumption that you have a shortcut for the Secure Browser on your desktop.

### <span id="page-27-1"></span>**Modifying Desktop Shortcuts on Microsoft Windows**

- 1. Right-click the desktop shortcut for the Secure Browser, and select **Properties**.
- 2. Click the **Shortcut** tab.
- 3. If the **Target** field is disabled, do the following (otherwise skip to step [4\)](#page-28-1):
	- a. Close the Properties dialog box, and delete the desktop shortcut for the Secure Browser.
	- b. Create a new desktop shortcut. In the Windows Explorer, navigate to  $C:\Perp$ gram Files (x86)\ (64 bit) or C:\Program Files)\AzMERITSecureBrowser\ (32 bit). Right-click the file AzMERITSecureBrowser.exe, and select Send To > Desktop (create shortcut).
	- c. Right-click the desktop shortcut for the Secure Browser, and select **Properties**.
	- d. Click the **Shortcut** tab.

<span id="page-28-1"></span>4. In the **Target** field, modify the command as specified in [Table 2.](#page-26-2) For example:

```
"C:\Program Files (x86)\AzMERITSecureBrowser\AzMERITSecureBrowser.exe" -proxy 
1:http:foo.com:80 aHR0cHM6Ly9hei50ZHMuYWlyYXN0Lm9yZy9zdHVkZW50
```
5. Click **OK**.

#### <span id="page-28-0"></span>**Modifying Desktop Shortcuts on Mac OS X**

The steps in this section require you to use Terminal and a text editor.

- 1. In Finder, navigate to **Applications > Utilities**, and open **Terminal**.
- 2. Change to the desktop directory

cd ~/Desktop

3. Create a file securebrowser.command on the desktop using a text editor such as pico.

pico securebrowser.command.

4. Copy or type the following the lines:

```
#!/bin/sh
/Applications/AzMERITSecureBrowser.app/Contents/MacOS/./ 
AzMERITSecureBrowser -proxy 1:http:foo.com:80 &
aHR0cHM6Ly9hei50ZHMuYWlyYXN0Lm9yZy9zdHVkZW50
```
- 5. Be sure to specify the complete path to the Secure Browser and the desired proxy option. Ensure the command ends with an ampersand &. Save the file and exit the editor by pressing **Ctrl-O**, **Enter** and **Ctrl-X**.
- 6. Apply execute permission to the file. In Terminal, type

chmod a+x securebrowser.command

- 7. Close Terminal.
- 8. Click the securebrowser.command icon on the desktop. The Secure Browser opens with the proxy setting you configured.

# <span id="page-29-0"></span>**Appendix A. Creating Group Policy Objects**

Many of the procedures in the section [Installing the Secure Browser on Windows](#page-5-1) refer to creating a group policy object. These are objects that Windows executes upon certain events. The following procedure explains how to create a group policy object that runs a script when a user logs in. The script itself is saved in a file logon.bat.

For additional information about creating group policy objects, see "Assign user logon scripts" at [https://technet.microsoft.com/en-us/library/cc754740\(v=ws.11\).aspx.](https://technet.microsoft.com/en-us/library/cc754740(v=ws.11).aspx)

1. In the task bar (Windows 10), or in **Start > Run** (previous versions of Windows), enter gpedit.msc. The Local Group Policy Editor appears.

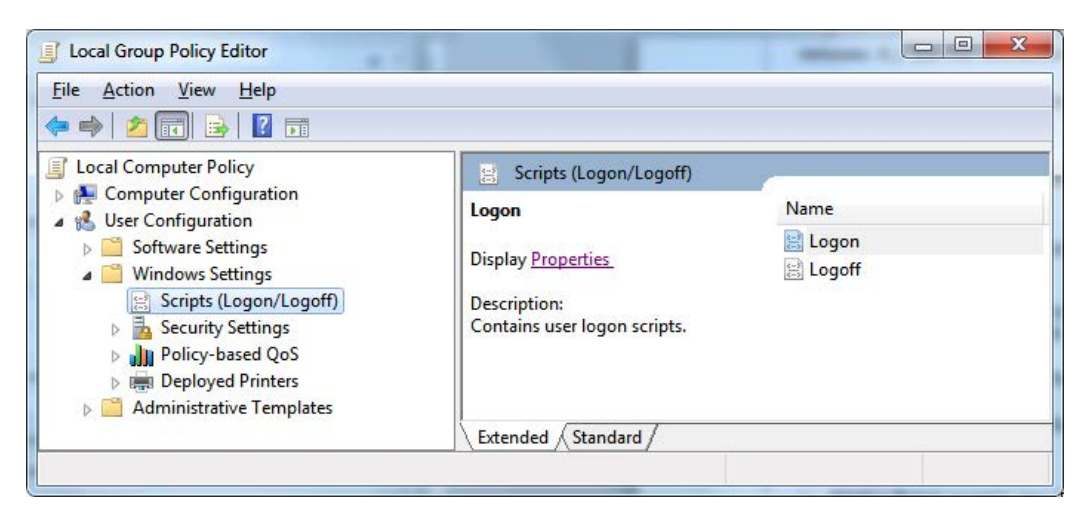

2. Expand **Local Computer Policy > User Configuration > Windows Settings > Scripts (Logon/Logoff)**.

3. Select **Logon** and click **Properties**. The Logon Properties dialog box appears.

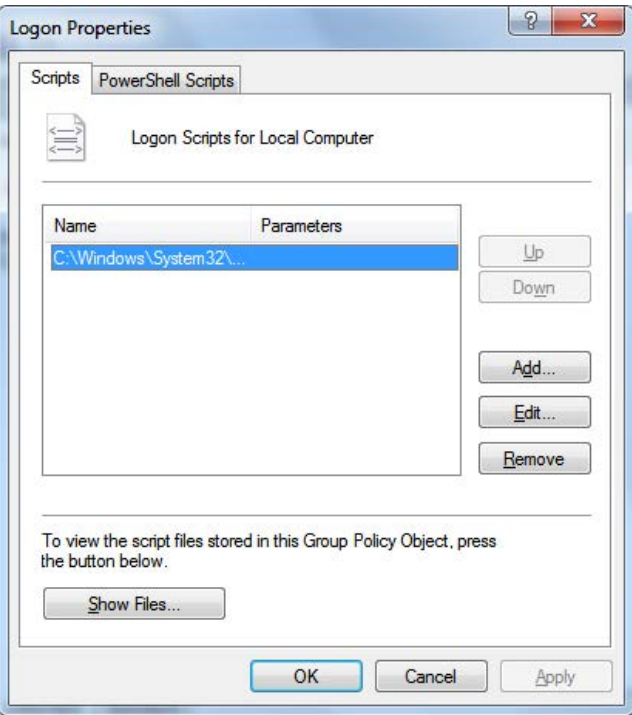

4. Click **Add**. The Add a Script dialog box appears.

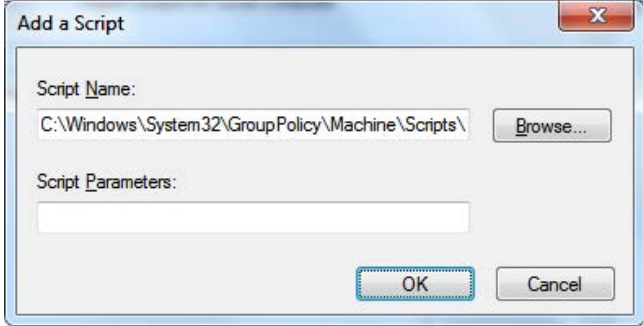

- 5. Click **Browse…**, and navigate to the logon.bat you want to run.
- 6. Click **OK**. You return to the Logon Properties dialog box.
- 7. Click **OK**. You return to the Local Group Policy Editor.
- 8. Close the Local Group Policy Editor.

# <span id="page-31-0"></span>**Appendix B. Resetting Secure Browser Profiles**

If the Help Desk advises you to reset the Secure Browser profile, use the instructions in this section.

### <span id="page-31-1"></span>**Resetting Secure Browser Profiles on Windows**

The following procedure applies to Windows 7 and later.

- 1. Log on as the user who installed the Secure Browser, and close any open Secure Browsers.
- 2. Delete the contents of the following folders:
	- a. C:\Users\username\AppData\Local\AIR\
	- b. C:\Users\username\AppData\Roaming\AIR\
	- c. C:\Users\username\AppData\Local\Mozilla\
	- d. C:\Users\username\AppData\Roaming\Mozilla\

where username is the Windows user account where the Secure Browser is installed. (Keep the AIR\ directories, just delete their contents.)

3. Start the Secure Browser.

### <span id="page-32-0"></span>**Resetting Secure Browser Profiles on OS X 10.7 or Later**

- 1. Log on as the user who installed the Secure Browser, and close any open Secure Browsers.
- 2. Start Finder.
- 3. While pressing **Option**, select **Go > Library**. The contents of the Library folder appear.
- 4. Open the **Application Support** folder.
- 5. Delete the folder containing the Secure Browser.
- 6. Delete the Mozilla folder.
- 7. Restart the Secure Browser.

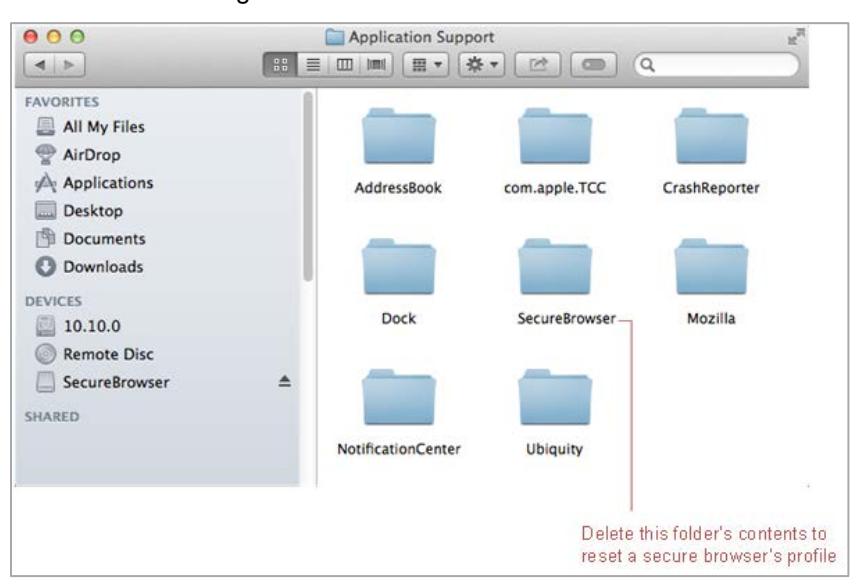

#### Cleaning Secure Browser on OS X 10.7 or Later

### <span id="page-32-1"></span>**Resetting Secure Browser Profiles on Linux**

- 1. Log on as a superuser or as the user who installed the Secure Browser, and close any open Secure Browsers.
- 2. Open a terminal, and delete the contents of the following folders:
	- o /home/username/.air
	- o /home/username/.cache/air

where username is the user account where the Secure Browser is installed. (Keep the directories, just delete their contents.)

3. Restart the Secure Browser.

# <span id="page-33-0"></span>**Appendix C. User Support**

If this document does not answer your questions, please contact the AzMERIT Help Desk.

The Help Desk is open Monday–Friday from 6:00 a.m. to 7:00 p.m. Mountain Standard Time (except holidays).

#### **AzMERIT Help Desk**

Toll-Free Phone Support: 1-844-560-7812

Email Support: azmerithelpdesk@air.org

Chat Support: http://azmeritportal.org/chat

If you contact the Help Desk, you will be asked to provide as much detail as possible about the issues you encountered.

Include the following information:

- Test Administrator name and IT/network contact person and contact information
- SSIDs of affected students
- Results ID for the affected student tests
- Operating system and browser version information
- Any error messages and codes that appeared, if applicable
- Information about your network configuration:
	- o Secure Browser installation (to individual machines or network)
	- o Wired or wireless Internet network setup